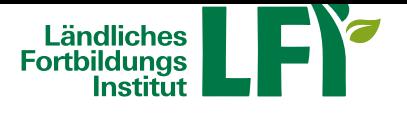

# **ZOOM-Anleitungen für Teilnehmende**

Informationen und Anleitungen für Live-Onlineveranstaltungen **Überblick**

Allgemeine Informationen An einem Onlineseminar / Cookinar teilnehmen An einem Webinar / Farminar teilnehmen [Verwendung mit Zoom-Cli](http://Absatz/2)ent (alternativ) [Weitere Hilfestellungen](http://Absatz/3)

### **[Allgemeine Informationen](http://Absatz/4)**

### **[Sie benötigen für die Teilnahme folgen](http://Absatz/6)de Hardware:**

- [einen internetfähigen](http://Absatz/7) **Computer, Laptop oder Tablet mit Lautsprecher** (Smartphone wird nicht empfohlen).
- Das **Internet** sollte **stabil** sein.
- Für Onlineseminare und Cookinare sind Mikrofon und Kamera erforderlich. Damit können Sie sich aktiv einbringen.
- Für Webinare sind in der Regel weder Kamera noch Mikrofon erforderlich, da sie diese nicht aktivieren können.

Als webbasierte Software verwenden wir ZOOM. Am besten ist Google Chrome, aber auch mit allen anderen gängigen Webbrowsern wie Safari, Mozilla Firefox, Edge oder Opera sollten Sie problemlos teilnehmen können.

Der Teilnahmelink, der Sie direkt zur Liv[e-Online](https://zoom.us)veranstaltung bringt, wird Ihnen nach Ihrer Anmeldung per E-Mail zugesendet.

Bei Live-Onlineveranstaltungen wird eine **Teilnahmebestätigung** ausschließlich für eine einzelne Person pro genutztem Endgerät ausgestellt.

### **An einem Onlineseminar / Cookinar teilnehmen**

- Öffnen Sie den Registrierungs-Link, welchen Sie per E-Mail erhalten haben in einem Browser Ihrer Wahl (zB: Chrome) und füllen Sie die vorgegebenen Felder (Vorname, Name, E-Mailadresse) entsprechend aus.
- Klicken Sie auf "Registrieren".
- Es wird die URL für den Raum angezeigt klicken Sie darauf.
- Folgen Sie den Anweisungen am Bildschirm.
- Der Veranstalter wird kurz vor Beginn automatisch den Onlineraum öffnen.
- Nun sind Sie im Onlineraum. Sollten Sie Ihr Audio noch nicht verbunden haben, so klicken Sie auf "dem Audio beitreten" und anschließend auf "per Computer dem Audio beitreten".
- Schalten Sie vorerst Ihr Mikrofon stumm und schalten Sie Ihre Webcam ein.
- Fragen können Sie mündlich (Mikrofon) oder schriftlich (Chat) einbringen.

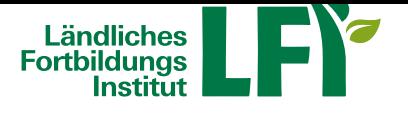

## **An einem Webinar / Farminar teilnehmen**

- Öffnen Sie den Registrierungs-Link, welchen Sie per E-Mail erhalten haben in einem Browser Ihrer Wahl (zB: Chrome) und füllen Sie die vorgegebenen Felder (Vorname, Name, E-Mailadresse) entsprechend aus.
- Klicken Sie auf "Registrieren".
- Es wird die URL für den Raum angezeigt klicken Sie darauf.
- Folgen Sie den Anweisungen am Bildschirm.
- Der Veranstalter wird kurz vor Beginn automatisch den Onlineraum öffnen.
- Nun sind Sie im Onlineraum. Sollten Sie Ihr Audio noch nicht verbunden haben, so klicken Sie auf "dem Audio beitreten" und anschließend auf "per Computer dem Audio beitreten".
- Fragen können Sie schriftlich über das Symbol "F&A" einbringen.

### **Verwendung des Zoom-Client (alternativ)**

Wenn Sie bereits über ein (kostenloses) Zoom-Konto verfügen und den aktuellen Zoom-Client (Zoom Workplace) installiert haben:

- Starten Sie Zoom auf Ihrem Gerät und melden Sie sich mit Ihren Anmeldedaten an.
- Wählen Sie im Bereich "Startseite" den Befehl "Beitreten".
- Geben Sie die im E-Mail angeführte Meeting-ID und den Kenncode ein.
- Der Veranstalter wird kurz vor Beginn automatisch den Onlineraum öffnen.

#### **Weitere Hilfestellungen**

Testmöglichkeit des Onlineraumes unter https://zoom.us/test.

Für die Teilnahme wird die Verwendung von PC oder Laptop empfohlen. Smartphone wird nicht empfohlen.

Bei technischen Fragen können Sie sich [vorab auch an tis@l](https://zoom.us/test)k-ooe.at wenden.